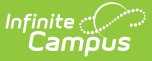

## **Responsive Schedule Designer**

Last Modified on 10/21/2024 8:19 am CDT

[Responsive](http://kb.infinitecampus.com/#create-a-responsive-schedule) Scheduling Workflow | [Responsive](http://kb.infinitecampus.com/#responsive-schedule-designer-editors) Schedule Designer Editors | Create a Responsive **Schedule** 

Tool Search: Responsive Designer, Schedule Designer

The Responsive Scheduling Designer establishes a responsive day, providing the necessary structure that is needed for teachers to create offerings and assign students to that offering, and for administrators or counselors to create offering windows and manage offerings.

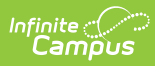

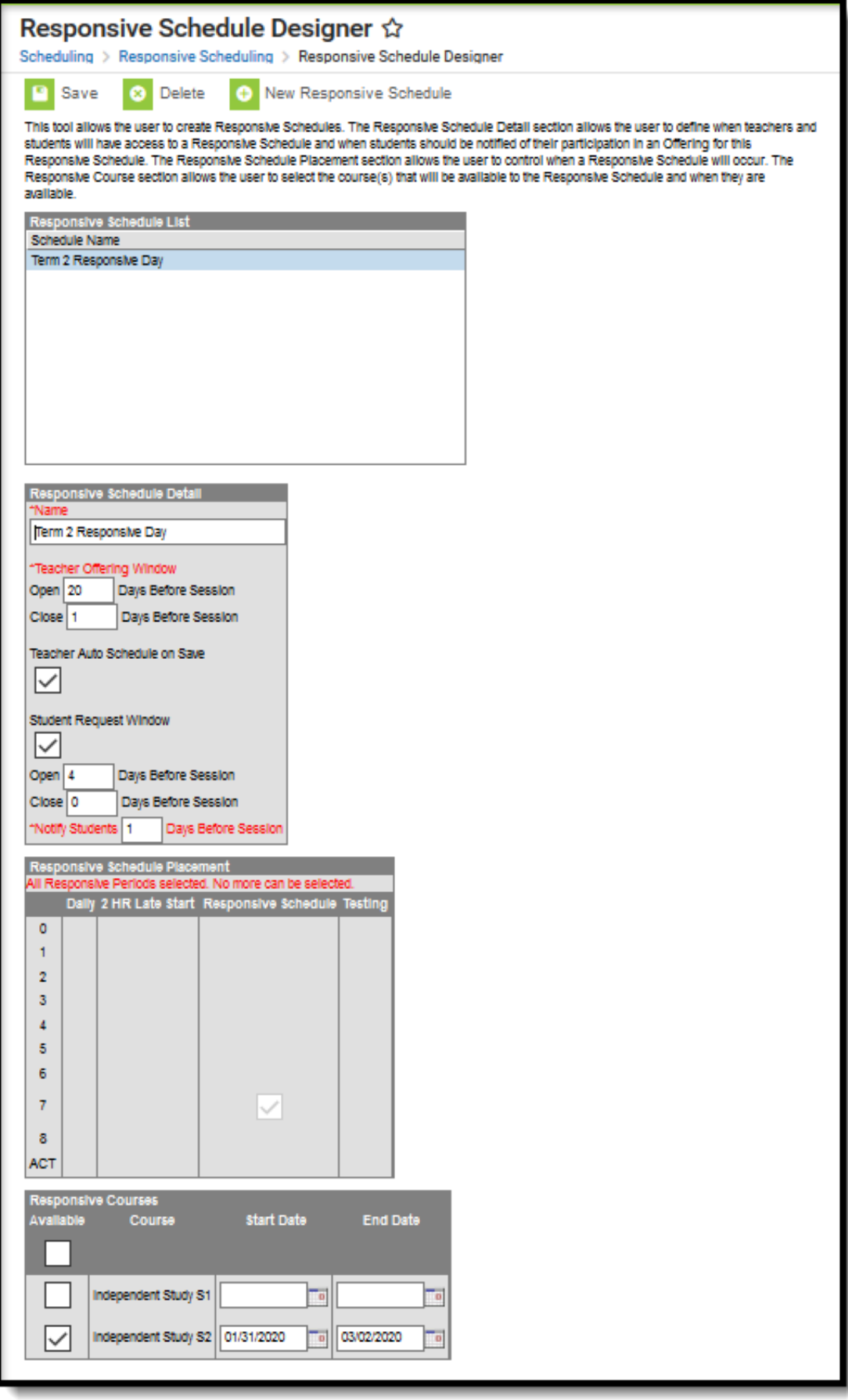

# **Responsive Scheduling Workflow**

Before using the Responsive Schedule Designer, verify that Responsive Periods have been established and Responsive Courses have been created. See the Workflow above (steps 2, 3, 4) for more information.

#### ▶ Click here to expand...

This section covers step 6 in the Responsive Scheduling Workflow

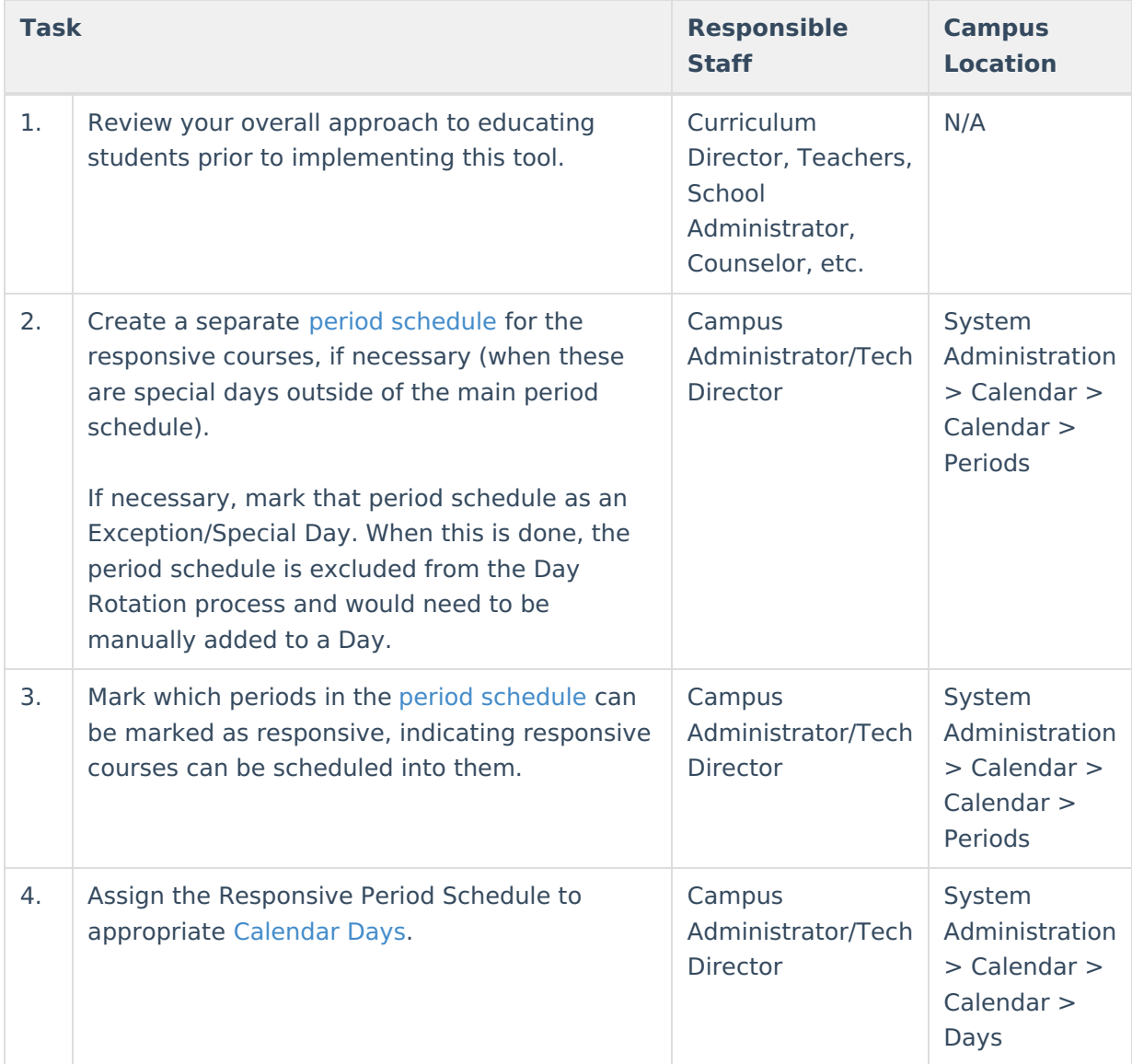

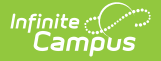

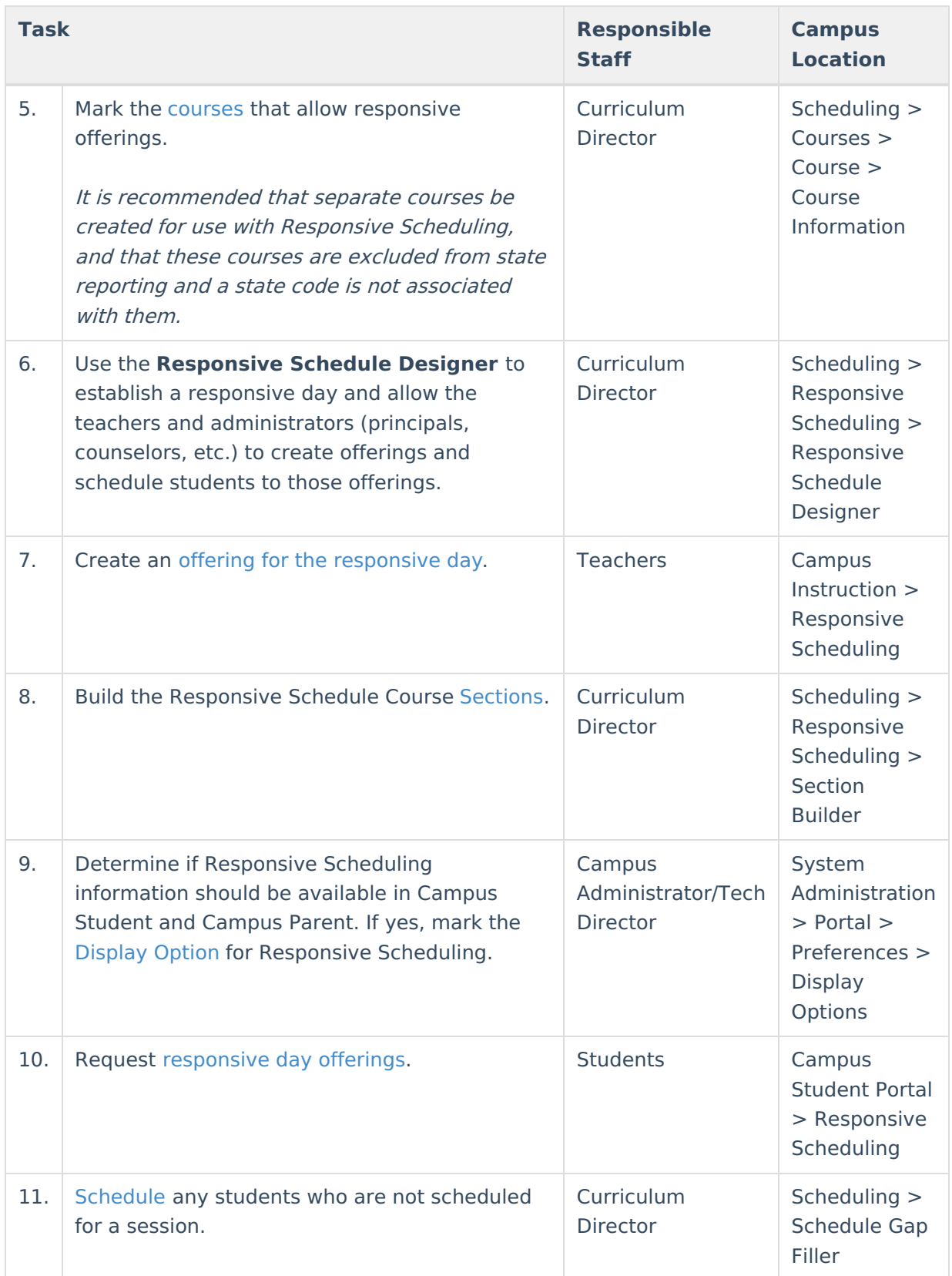

# **Responsive Schedule Designer Editors**

The Designer is organized into four sections:

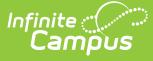

- **Responsive Schedule List**
- **Responsive Schedule Detail**
- **Responsive Schedule Placement**
- **Responsive Courses**

#### **Responsive Schedule List**

The Responsive Schedule List displays all existing responsive schedules, and is simply a name for the responsive schedule. It is a grouping of courses that are offered for a day and period defined in a period schedule. Saved responsive schedules display here, and can be selected for additional management of the schedule.

Items are listed here once a responsive schedule is saved.

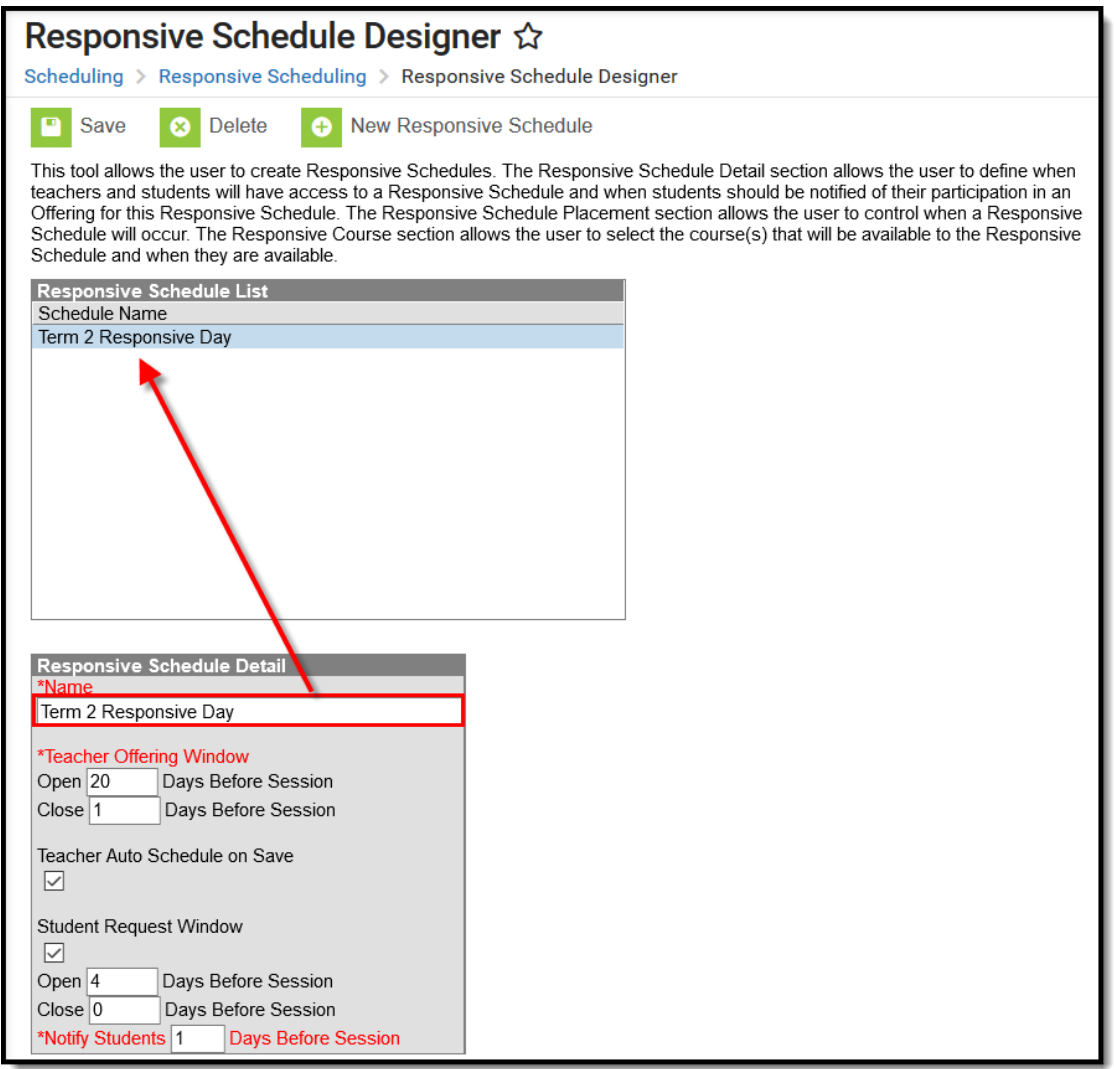

### **Responsive Schedule Detail**

The Responsive Schedule Detail editor houses the details of the responsive day schedule.

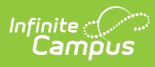

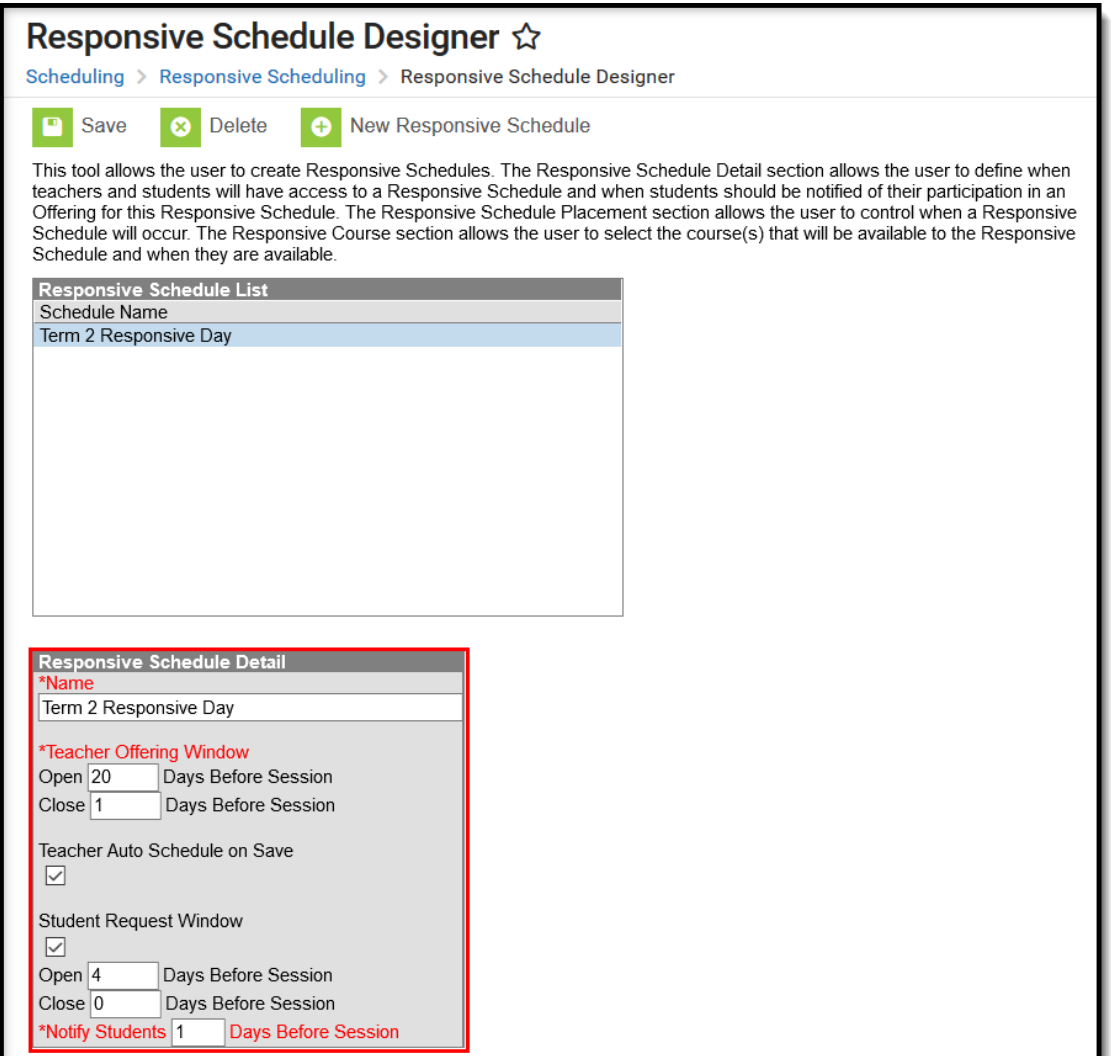

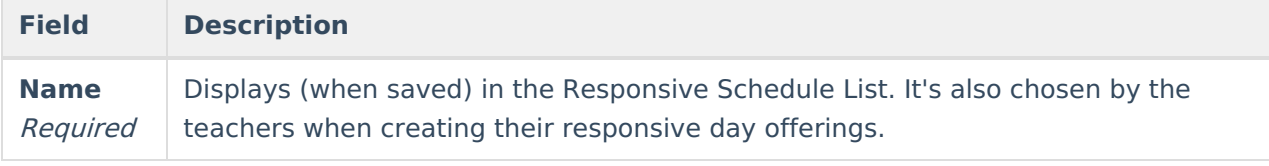

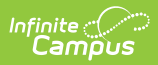

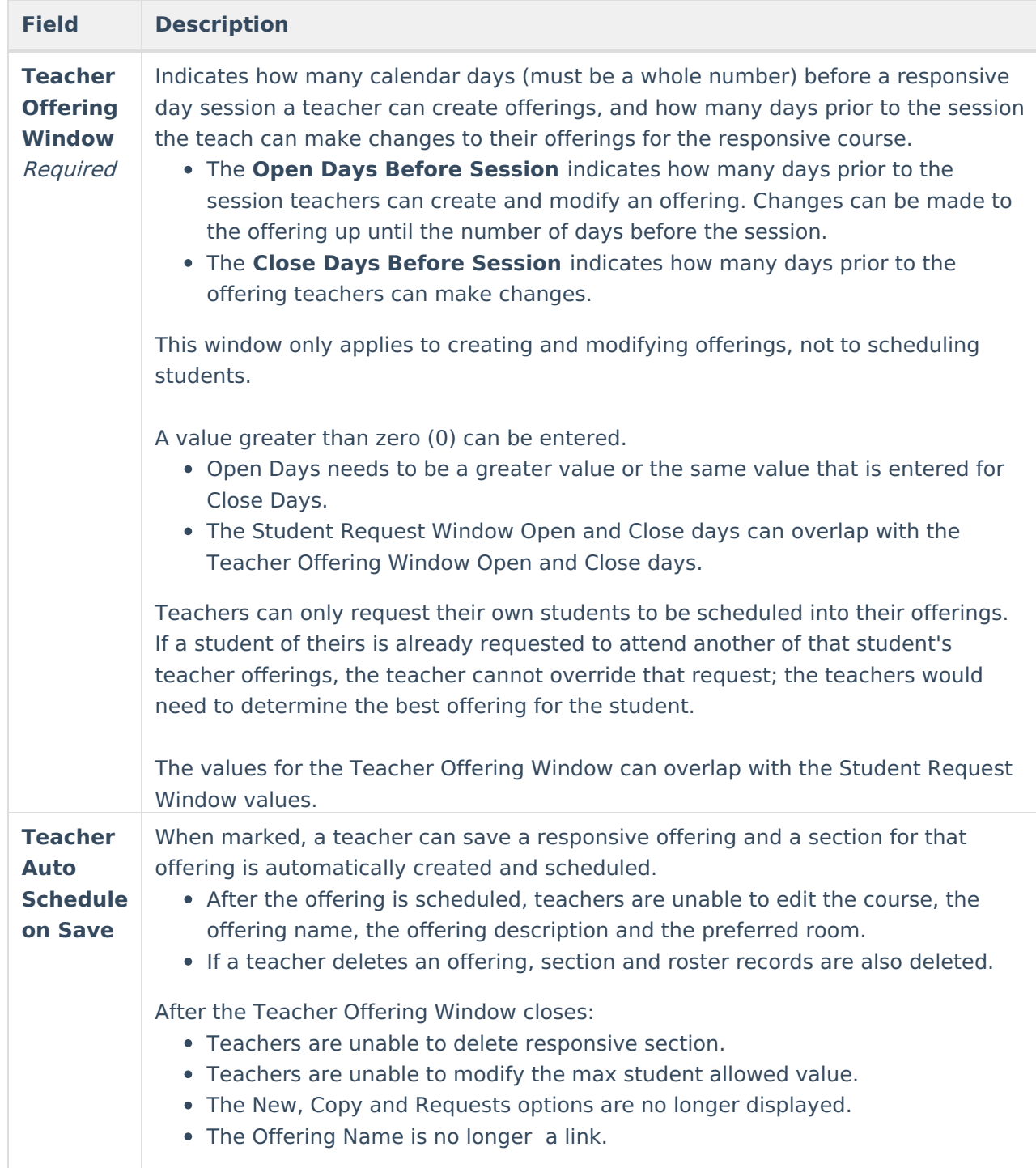

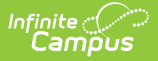

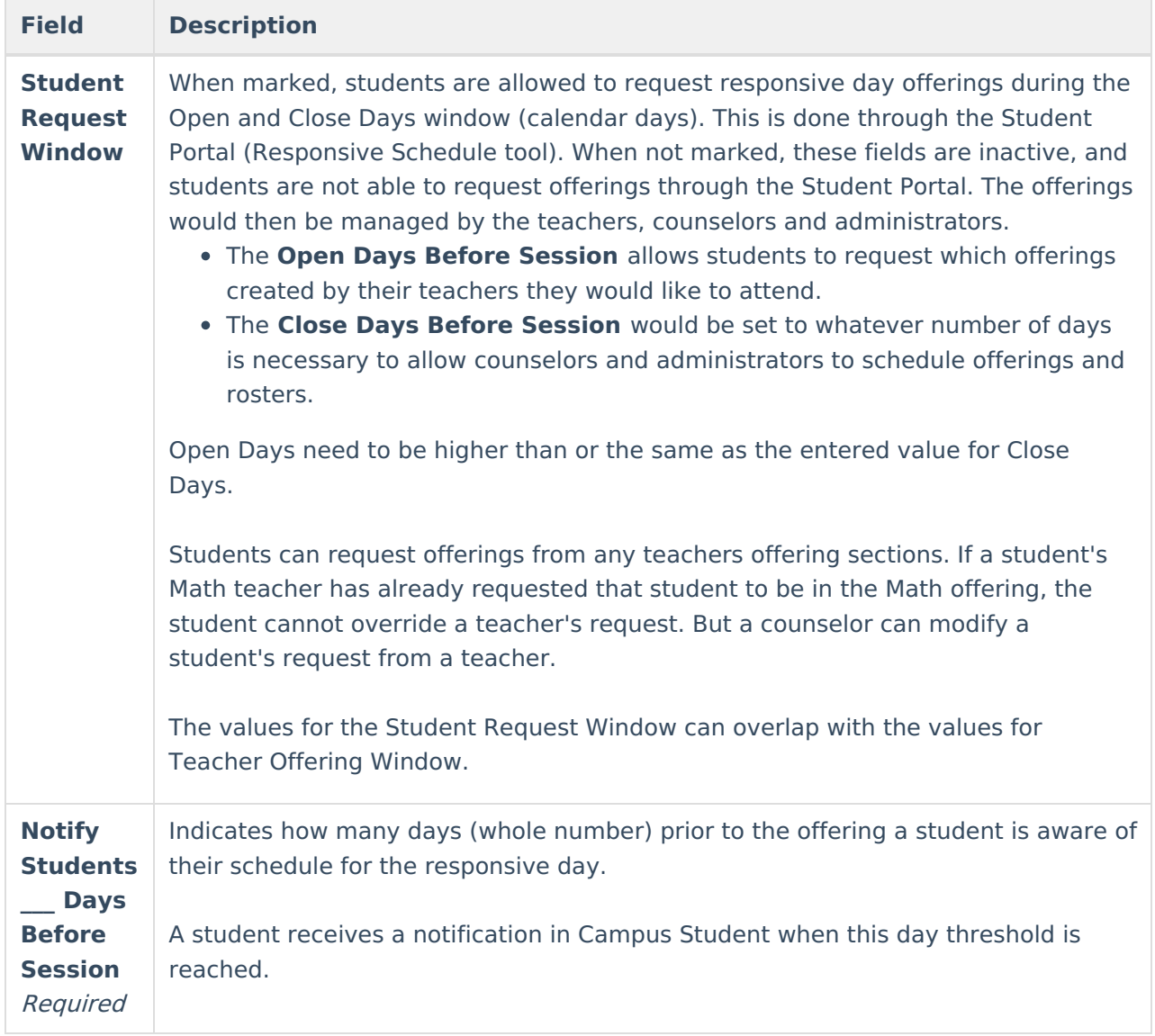

#### **Responsive Schedule Placement**

The Schedule Placement represents in what periods on what day the responsive day happens. In this example, there is a separate period schedule associated with responsive days, and the periods that allow responsive courses are marked. Mark in which period responsive courses are to be scheduled.

Period structures that are not responsive are not editable.

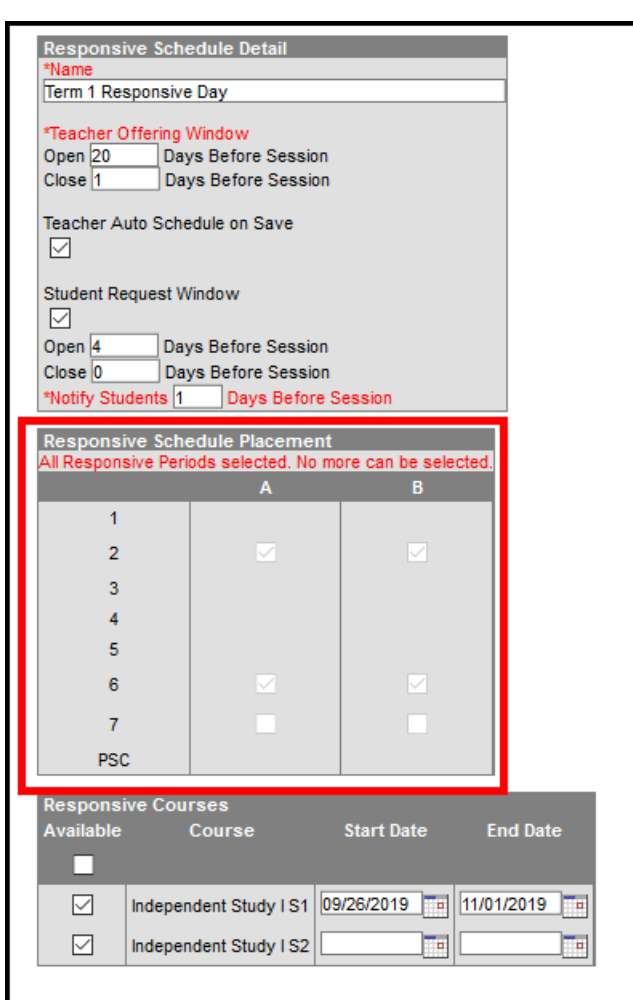

ٰ∕ Infinite<br>Campus

Responsive programs associated with inactive scheduling trials are ignored. It is recommended that:

- Offerings be created only after the final schedule is set.
- Offerings be deleted before copying a trial.

#### **Responsive Courses**

For each responsive course, mark which courses are available for the responsive day schedule, and enter a start and end date for those courses. Not all responsive courses need to be offered for each schedule, depending on how your school decides to manage responsive scheduling.

Start dates need to be before or on the entered end date. End dates need to be on or after the entered start date. Dates for courses do not need to be entered, but if a date is entered, it means the teacher is not wanting to conduct a class for all of the days in the responsive schedule.

Entered dates must be inclusive of all responsive periods in the calendar. An alert message displays when entered dates do not cover the all responsive periods.

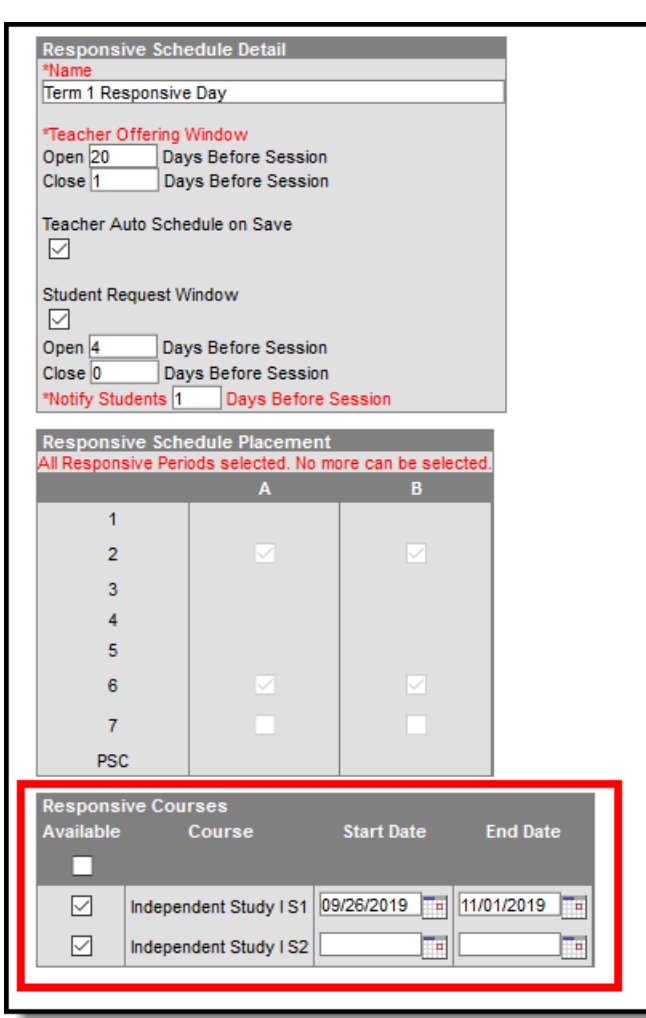

∴∕ Infinite<br>Campus

For every responsive day in the calendar, an offering must be available.

## **Create a Responsive Schedule**

- 1. Click the **New Responsive Schedule** icon.
- 2. Enter a **Name** for the schedule.
- 3. Enter the **Open Days** and **Close Days** for the **Teacher Offering Window**.
- 4. If desired, mark the **Teacher Auto Schedule on Save** checkbox.
- 5. Determine if students can request responsive day offerings. If yes, mark the **Student Request Window** checkbox.
- 6. Enter the **Open Days** and **Close Days** for the **Student Request Window**.
- 7. Enter the number of days prior to the session that students will be notified of their scheduled offering in the **Notify Students Days Before Session** field.
- 8. Mark the period in which responsive courses will be scheduled in the **Responsive Schedule Placement** grid.
- 9. Mark which courses will be available on that responsive day and when that course is held by entering a **Start Date** and **End Date**.
- 10. Click the **Save** icon when finished. The new schedule displays in the Responsive Schedule List, and teachers can begin creating responsive day offerings.

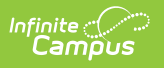